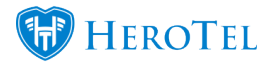

# **Data Protection**

The blog details the additions and improvements to HeroTill's System according to with the **Generally Accepted Privacy Protection** regulations globally.

Read More about privacy regulations in your regions:

- **– [GDPR](https://gdpr-info.eu/) (EU)**
- **– [PoPI](https://www.gov.za/documents/protection-personal-information-act) (RSA)**

### **Added Data protection debug switch**

If the "Show Data Protection" switch is set to **Yes** then the Data Protection functionality (detailed below) will be applicable on your HeroTill:

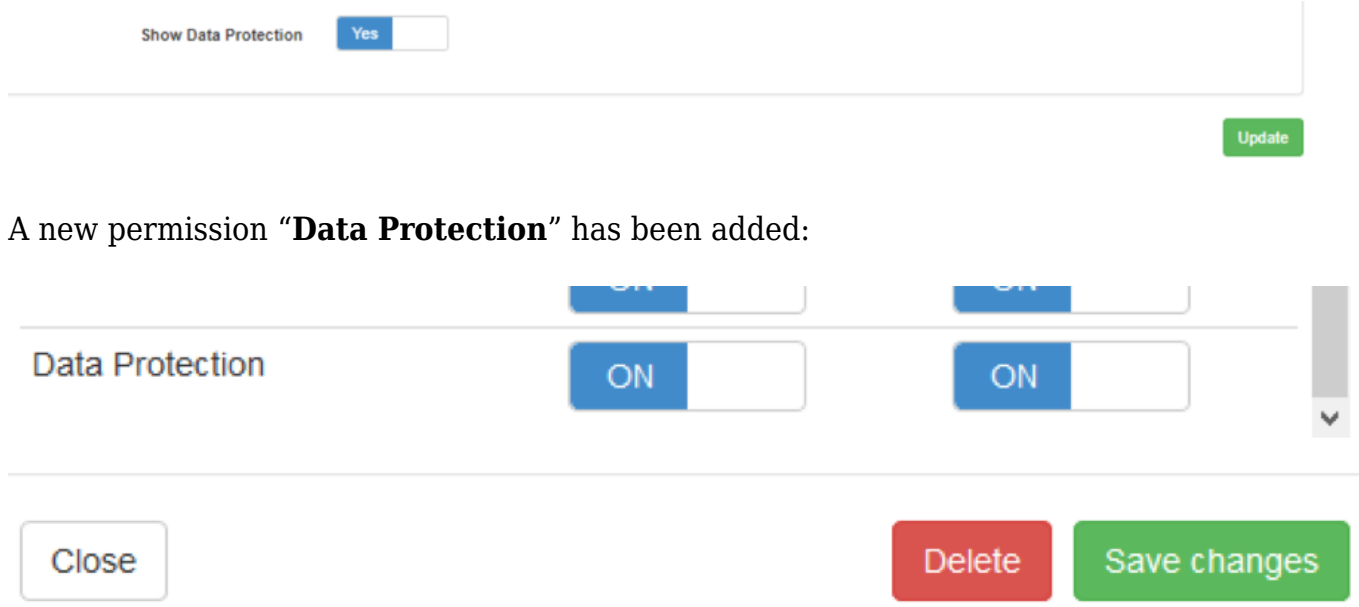

This Permission should be utilised with absolute caution. Details on where this permission will be required will be explained below.

Wisps will be notified prior to this functionality being made active on their systems.

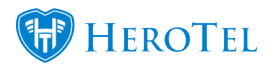

## **Added / updated user licence agreement on admin user first login / after update**

HeroTill's End User License terms and conditions have been updated. Admin users who have not yet accepted the current version of this License will be requested to accept them again before being allowed to continue making use of HeroTill.

If the terms are updated in the future, the Admin user will be requested to accept the new version. Users who do not agree will not be able to legally utilise HeroTill.

Wisps will be notified prior to this functionality being made active on their systems.

If you have any questions about the terms of use please feel free to email support@herotill.com.

## **Added Data protection permission to export certain customer list and banking exceptions report**

#### **Customers with Incomplete Bank Details** screen:

A new permission "**Data Protection Write**" has been added for an admin user to be able to copy and export items from the on Bank Details Exception Report screen.

#### **Customer list** screen:

Copying and exporting items from the **Customer List** screen requires either the "**Data Protection Write**" permission or **Accounting Adjustment** permission.

For both cases a pop-up appears warning the User that the information is confidential:

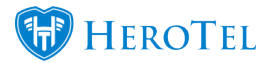

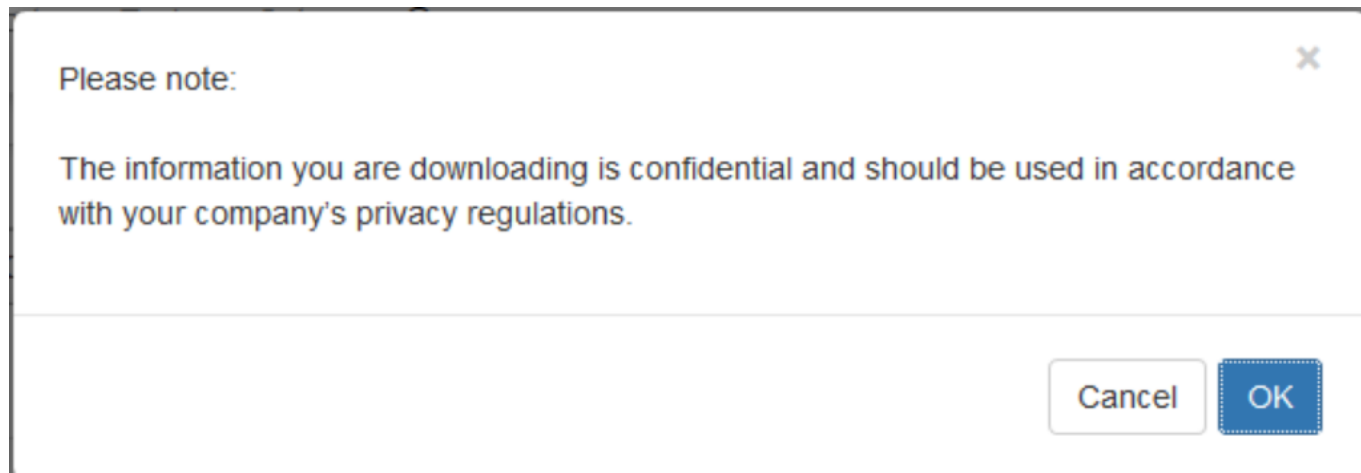

### **Added "Data Protection" button to edit customer screen**

A light blue Button "**Data Protection**" has been added to the **Edit Customer Screen**:

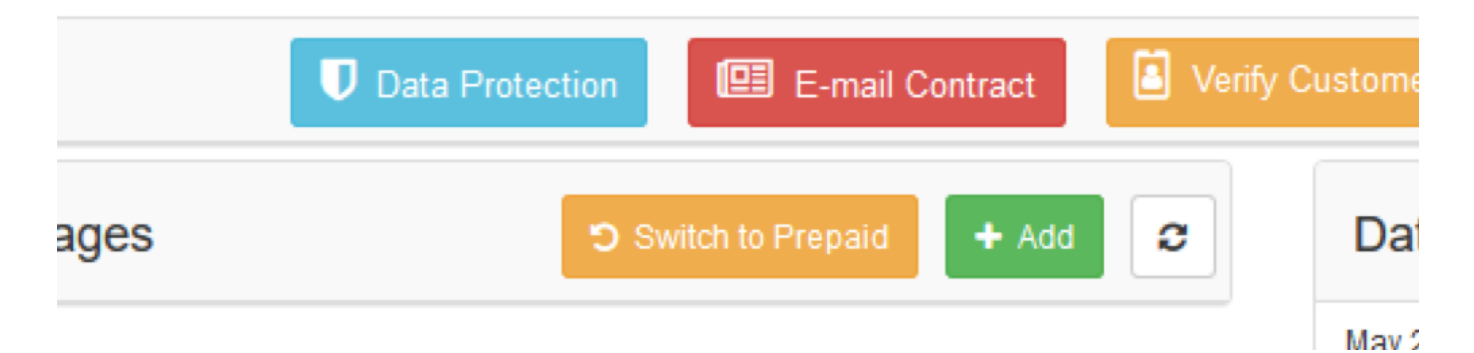

(Only users with the **Data Protection** permission **Read** or **Write** will be able to see and use the button.)

The Button allows the admin user to fulfil a customer's legal right as a **Data Subject** to request:

- 1. Access to their Data
- 2. Right to be forgotten (Anonymisation)

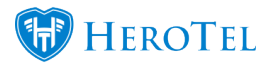

#### **Access to their Data (Subject Access Request)**

A customer (or Data subject) has the legal right to access the data the Wisp has collected from them. HeroTill has made this a simple process by submitting a Subject Access Request when Customers make the request to access their data.

Admin User will need the **Data Protection** permission **Read** or **Write** to be able to process this request.

The Process of such a request is as follows:

- 1. A customer contacts the helpdesk / support person requesting access to their Data
- 2. The Admin user will then process the request by selecting the **Data Protection Button** -> **Subject Access Request Tab -> Send Message:**

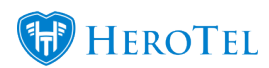

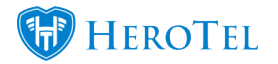

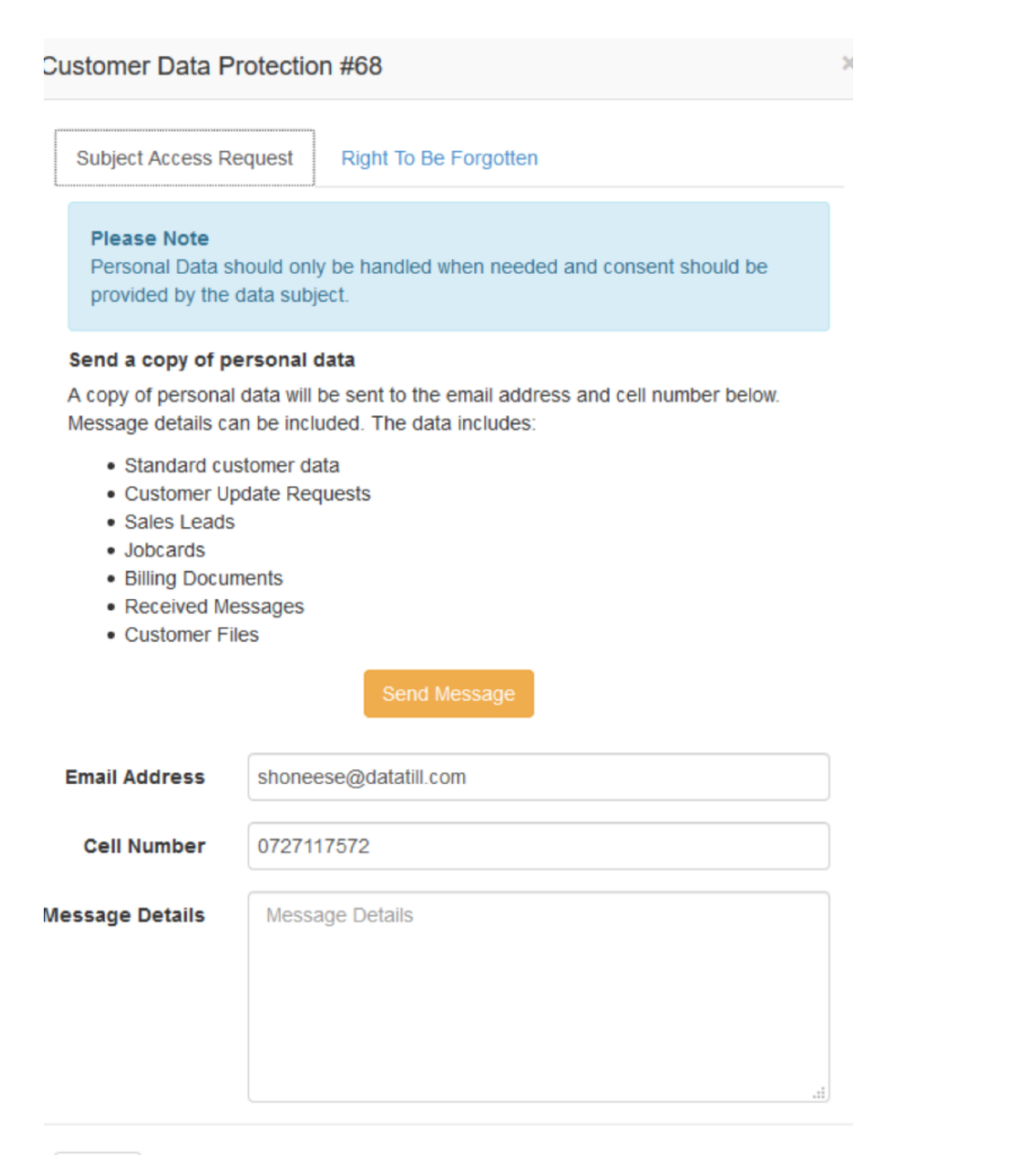

Close

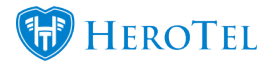

3. The customer will receive **an email** stating that they have requested their data. The email includes a **link** to a page where they will be able to download their information after entering the verification code.

\*The link is only active for 24 hours after which a new Access Request will have to be processed.

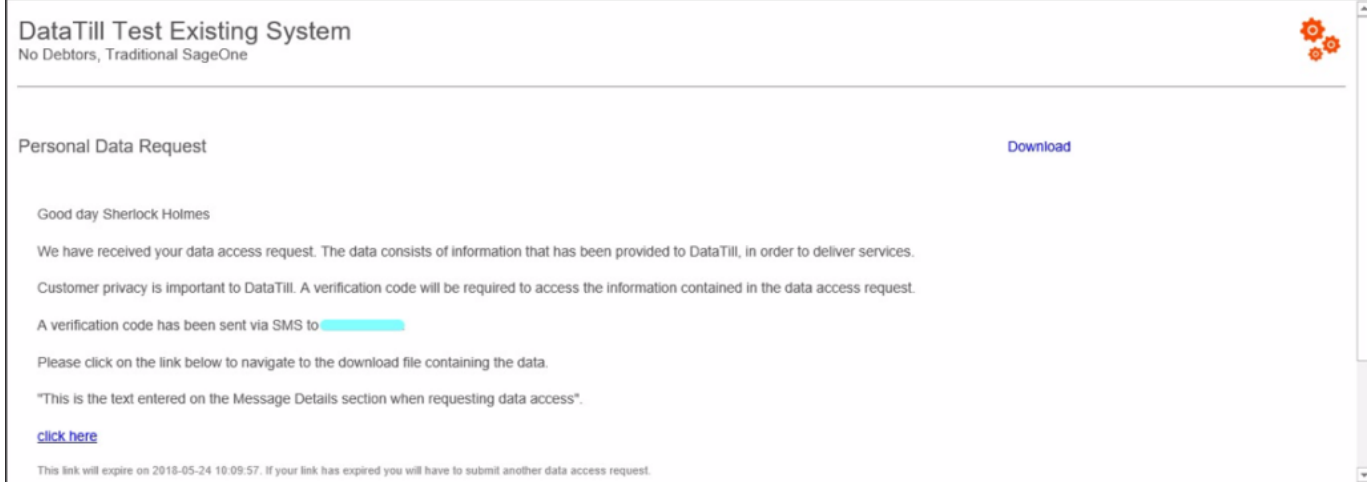

**A Verification Code** via SMS. The verification code must be entered after the link has been followed:

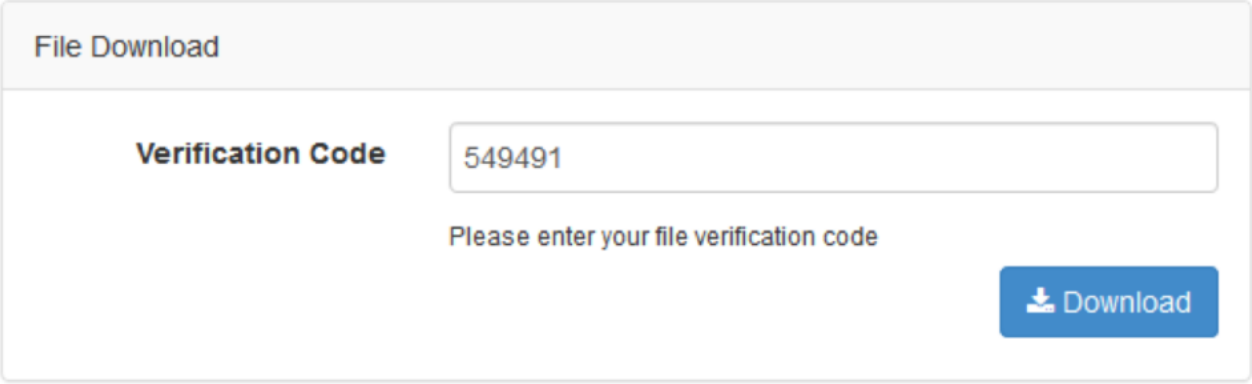

4. Once Customers have followed the link and entered the verification code they will be able to download the zip folder of their data which contains the individual items of data:

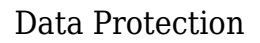

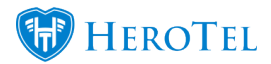

#### **die** view

### This PC  $\rightarrow$  Downloads

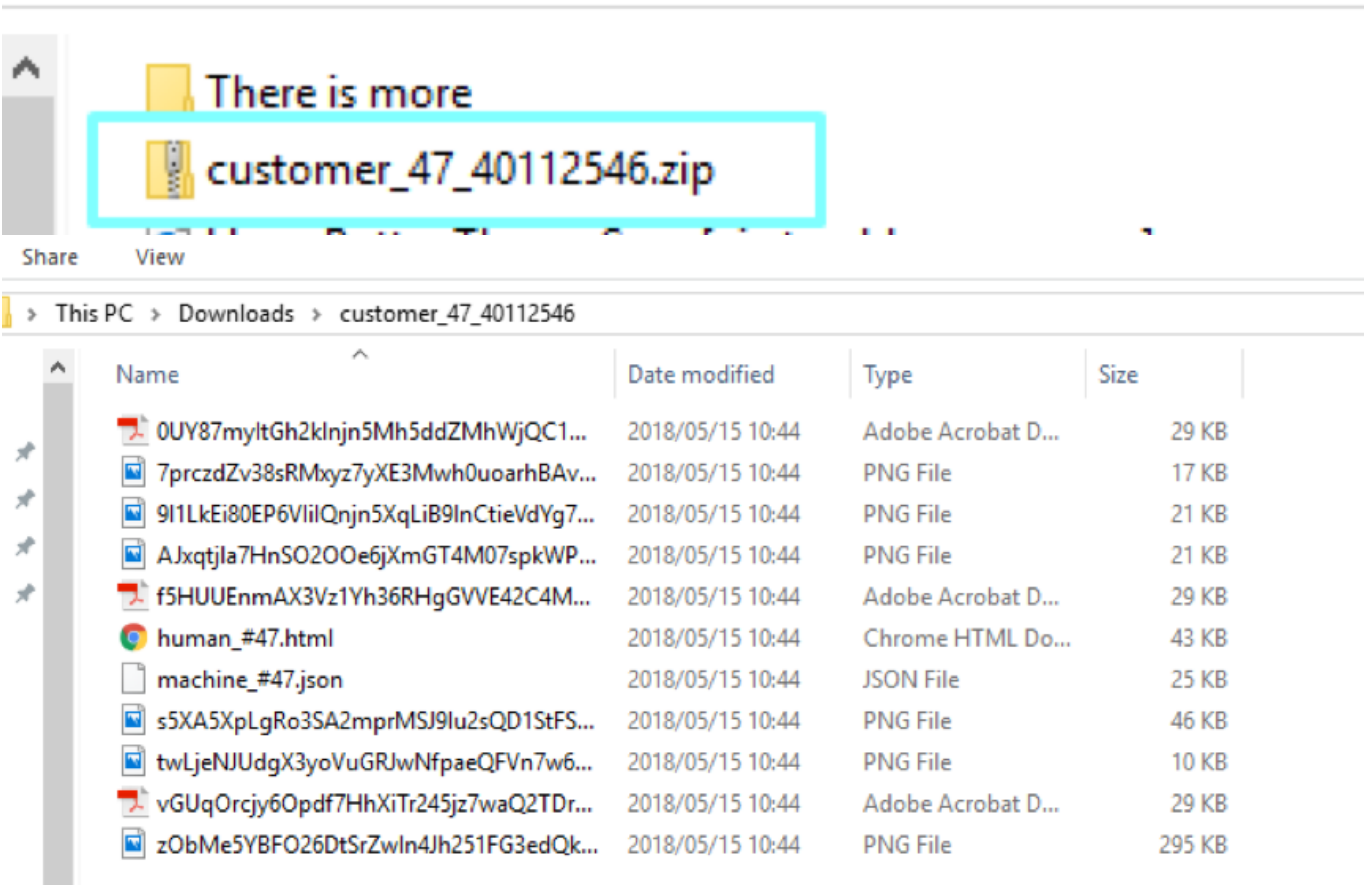

### The types of information contained in the Zip:

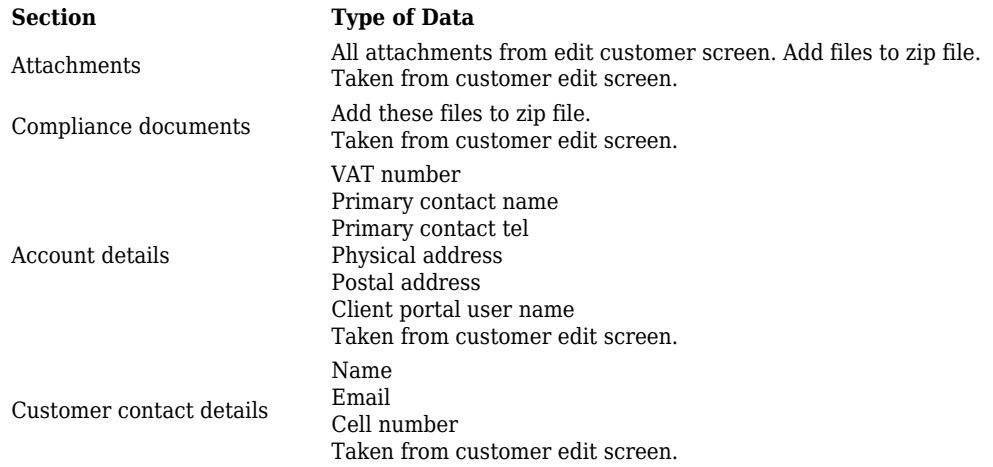

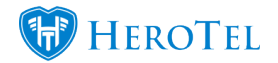

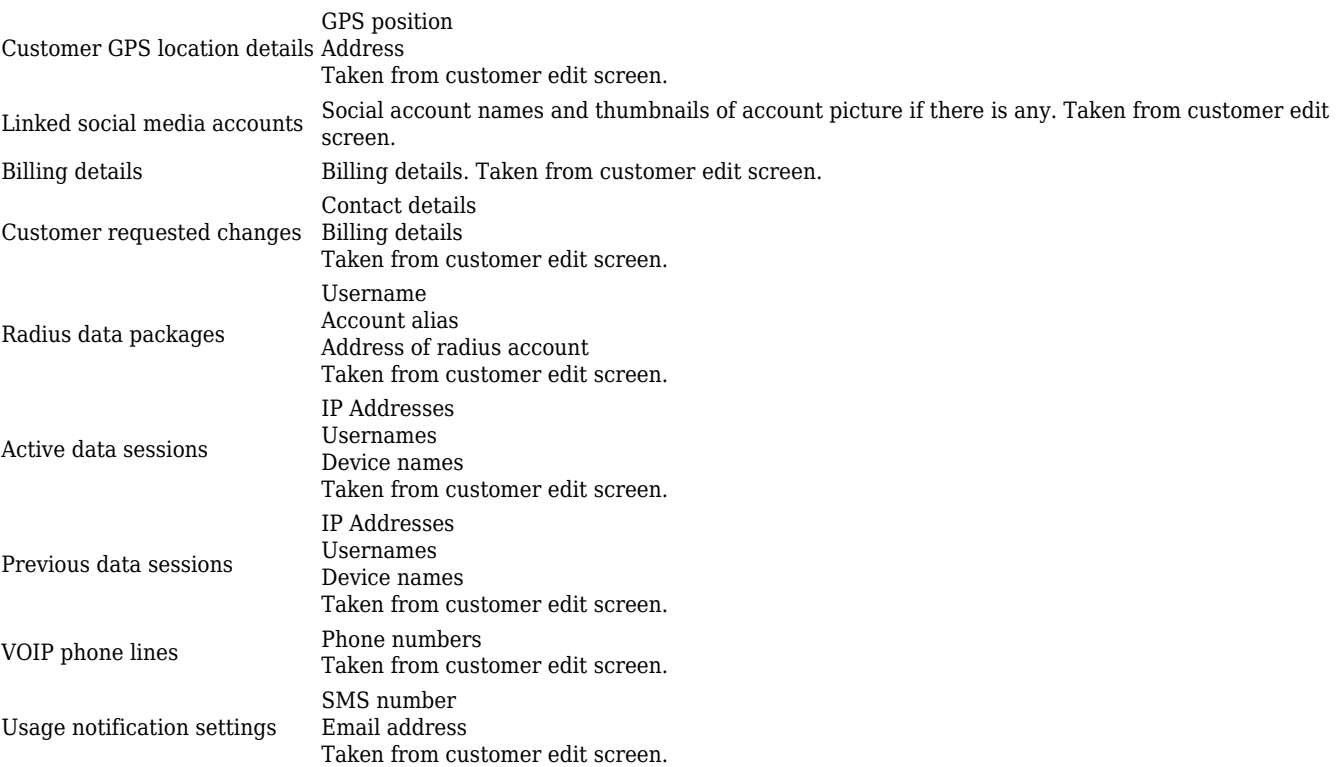

#### **Right To Be Forgotten (Anonymised)**

A customer (or Data subject) has the legal right to request a Wisp to delete (or forget) the information a Wisp has collected from them.

\* Please note that according to the laws of your country, it may be that you may not be able to forget of anonymise a customer if they have had active billing in the last 5 years.

Admin User will need the **Data Protection** permission **Write** only to be able to process this request.

The Process of such a request is as follows:

- 1. A customer contacts the helpdesk / support person requesting to be forgotten (have all their information removed / deleted / anonymised)
- 2. The Admin user with the Data Protection **Write** Permission will then process the request by selecting the **Data Protection Button** -> **Right To Be Forgotten Tab -> Anonymise Customer / Delete Customer button:**

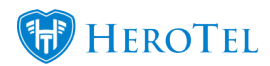

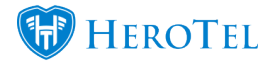

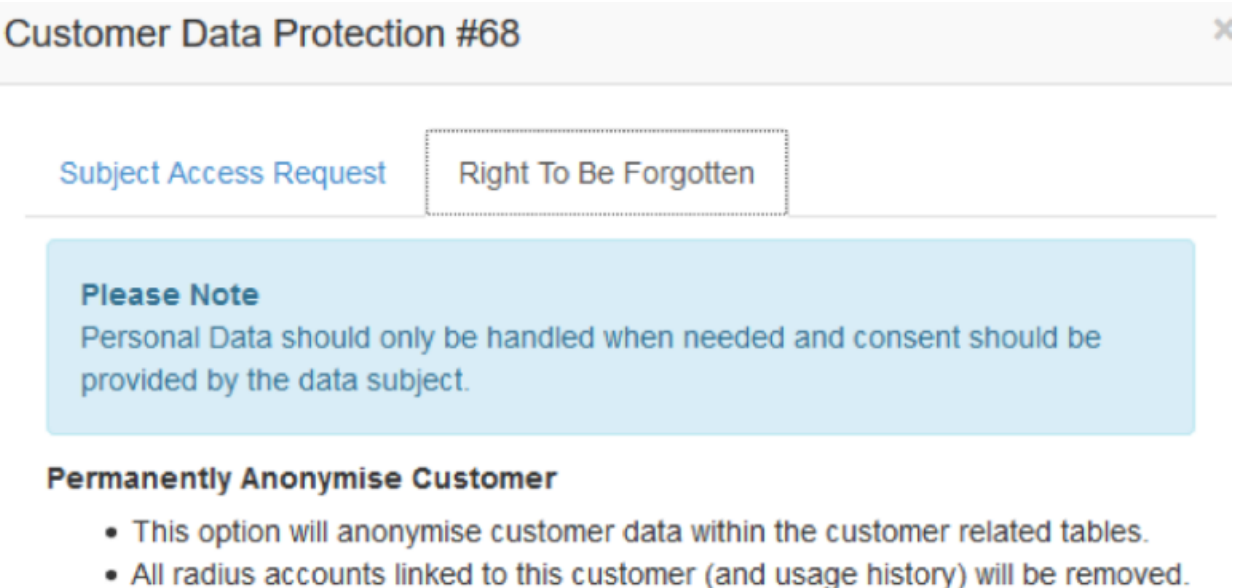

- . VOIP data linked to this customer (and usage history) will be delinked.
- Customer attachments and Compliance documents will be deleted.
- . Billing data and tickets that are kept will be anonymised.
- . The customer will not be anonymised within Sage One.
- . This action cannot be undone and can only only be performed on customer accounts that are marked as deleted.

**A** Anonymise Customer

#### **Permanently Delete Customer**

- This option will completely remove the customer from the system.
- All radius accounts linked to this customer (and usage history) will be removed.
- . VOIP data linked to this customer (and usage history) will be delinked.
- All recurring billing and financial transactions for this customer will be removed.
- Customer attachments and Compliance documents will be deleted.
- . The customer will not be deleted within Sage One.
- . This action cannot be undone and can only only be performed on customer accounts that are marked as deleted.

**A** Delete Customer

Close

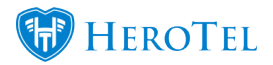

×

Upon selecting one of the options, a warning will pop up:

Are you sure you want to proceed? This action cannot be undone.

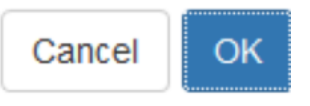

Selecting **OK ->** All traces of customer are removed – no VOIP Phone line linked, no radius accounts, no helpdesk tickets, no ratings, no portal user will exist.

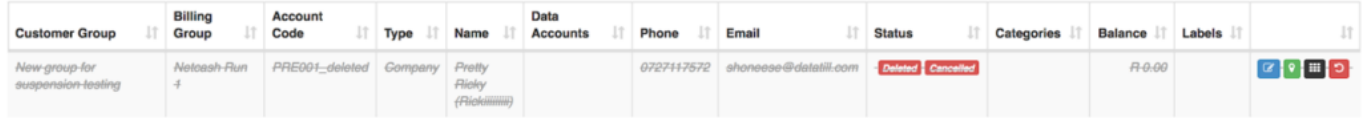

### **Data Retention Period**

Data Retention periods (the length that certain information will be kept) can be setup can be setup by under **Setup -> System Settings -> Data Retention**

\* Permissions required Data Protection **Write** and System **Write**

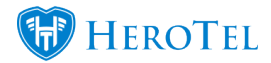

 $j$   $\star$  Reports  $\star$  Tools  $\star$  Setup  $\star$   $\circledcirc$   $\star$ 

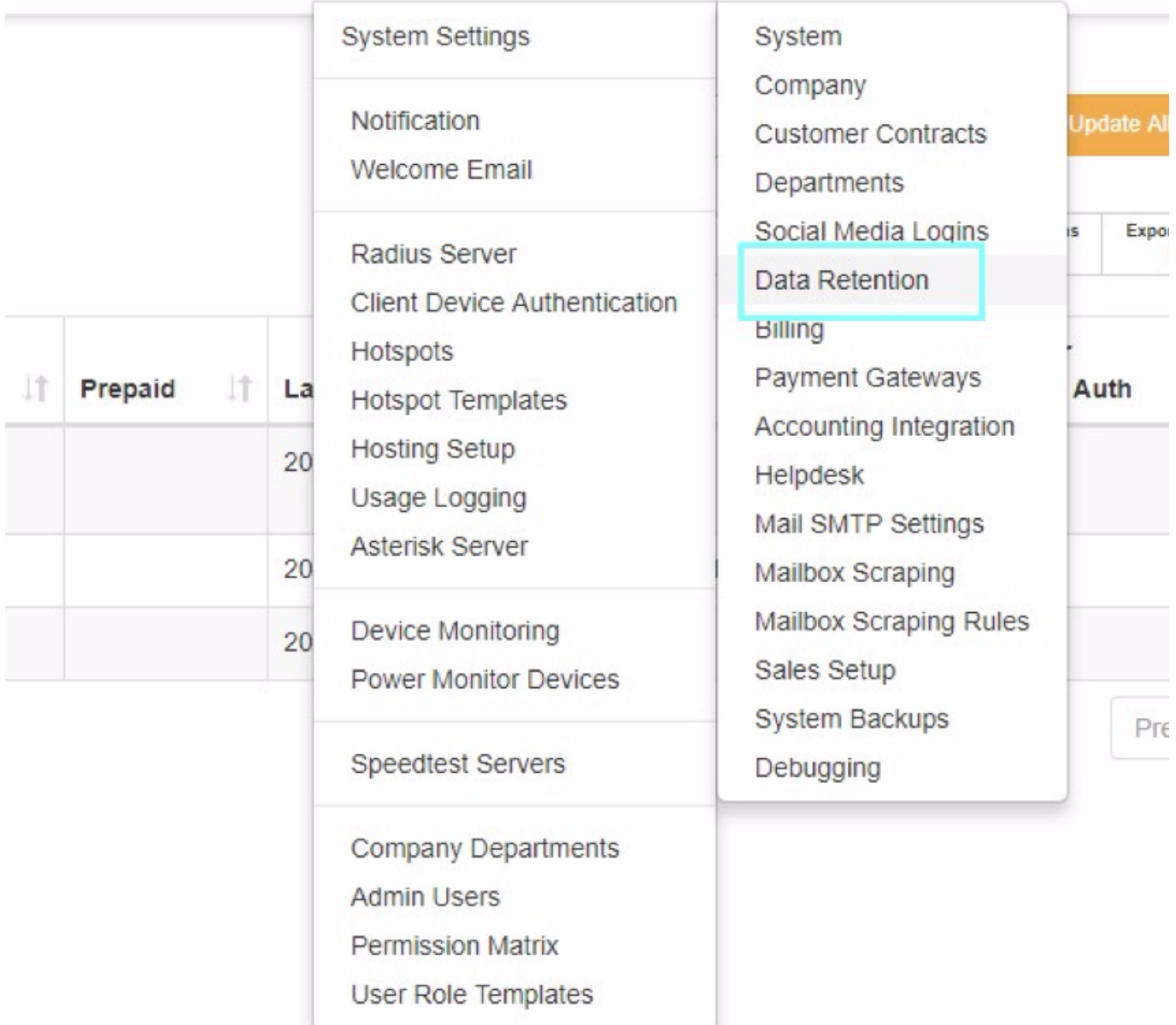

The retention periods for the following are editable:

- Data Retention Notifications
- Data Retention Netflow
- Data Retention Mail Scraper
- Helpdesk tickets

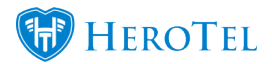

- Invoices and credit notes
- Customer requested changes
- Out of Date radius NAS users
- Job Cards

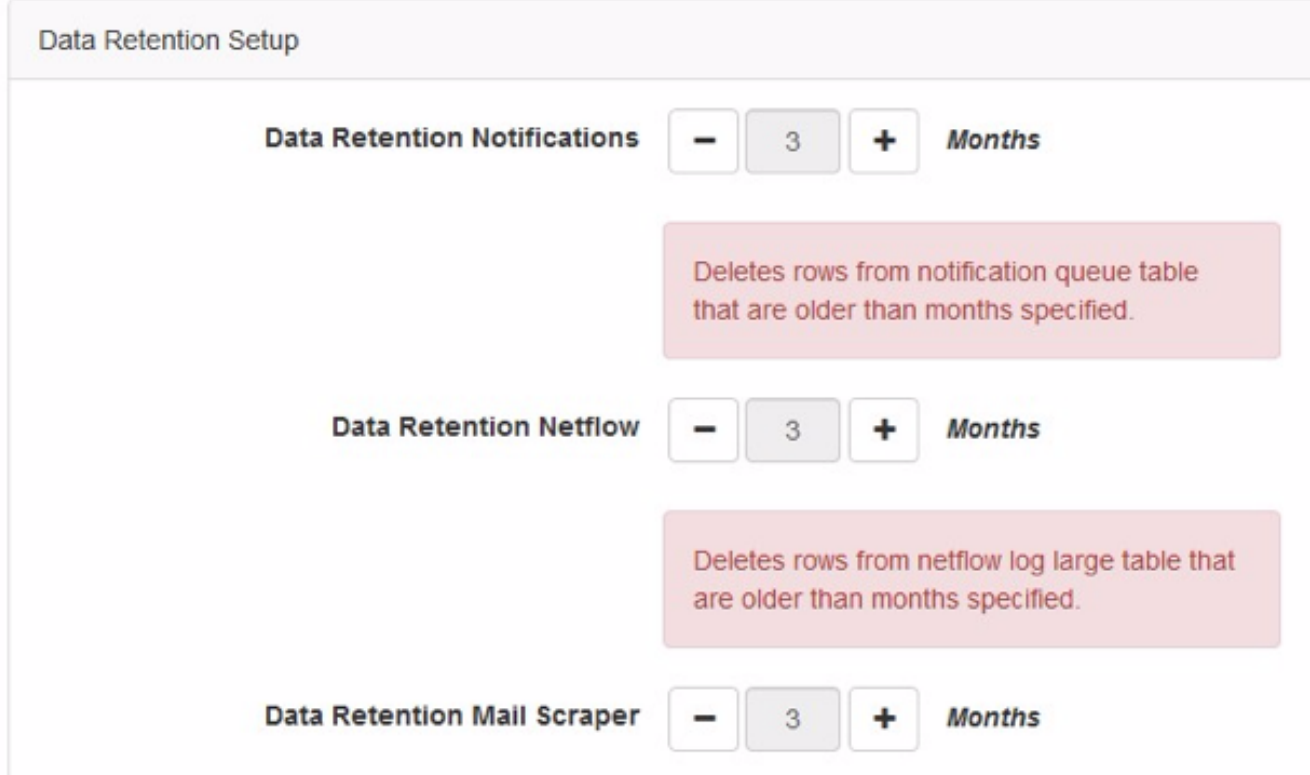

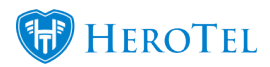

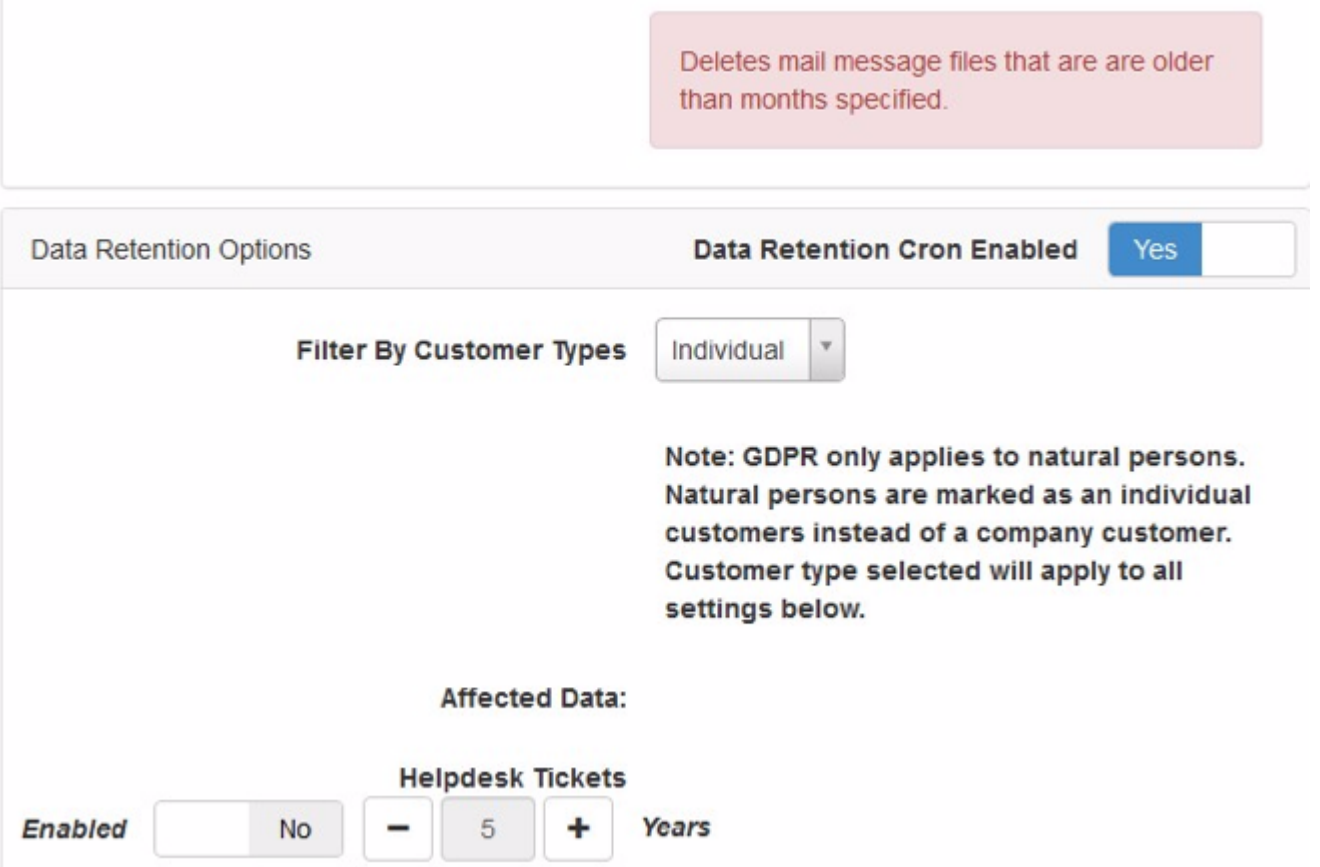

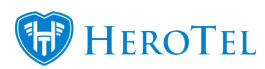

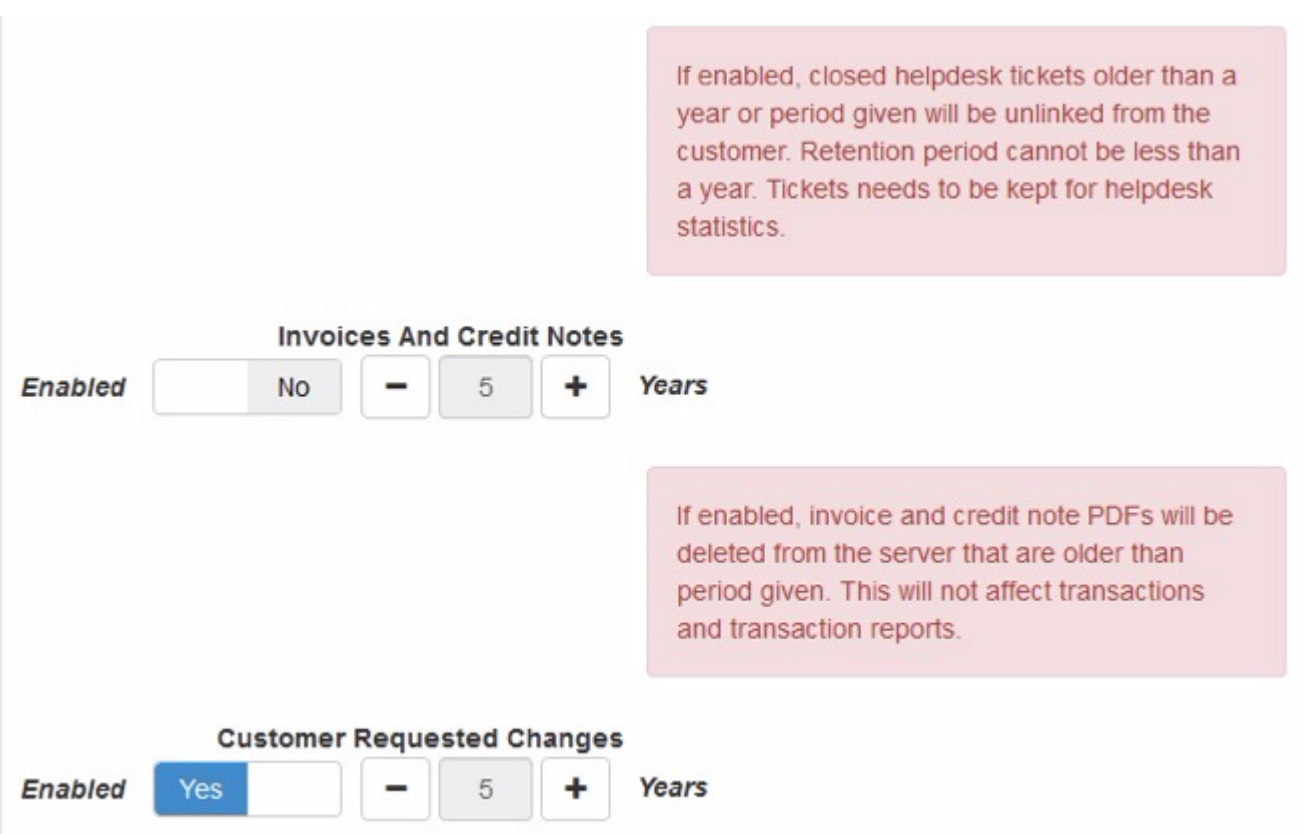

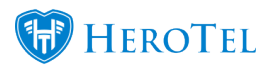

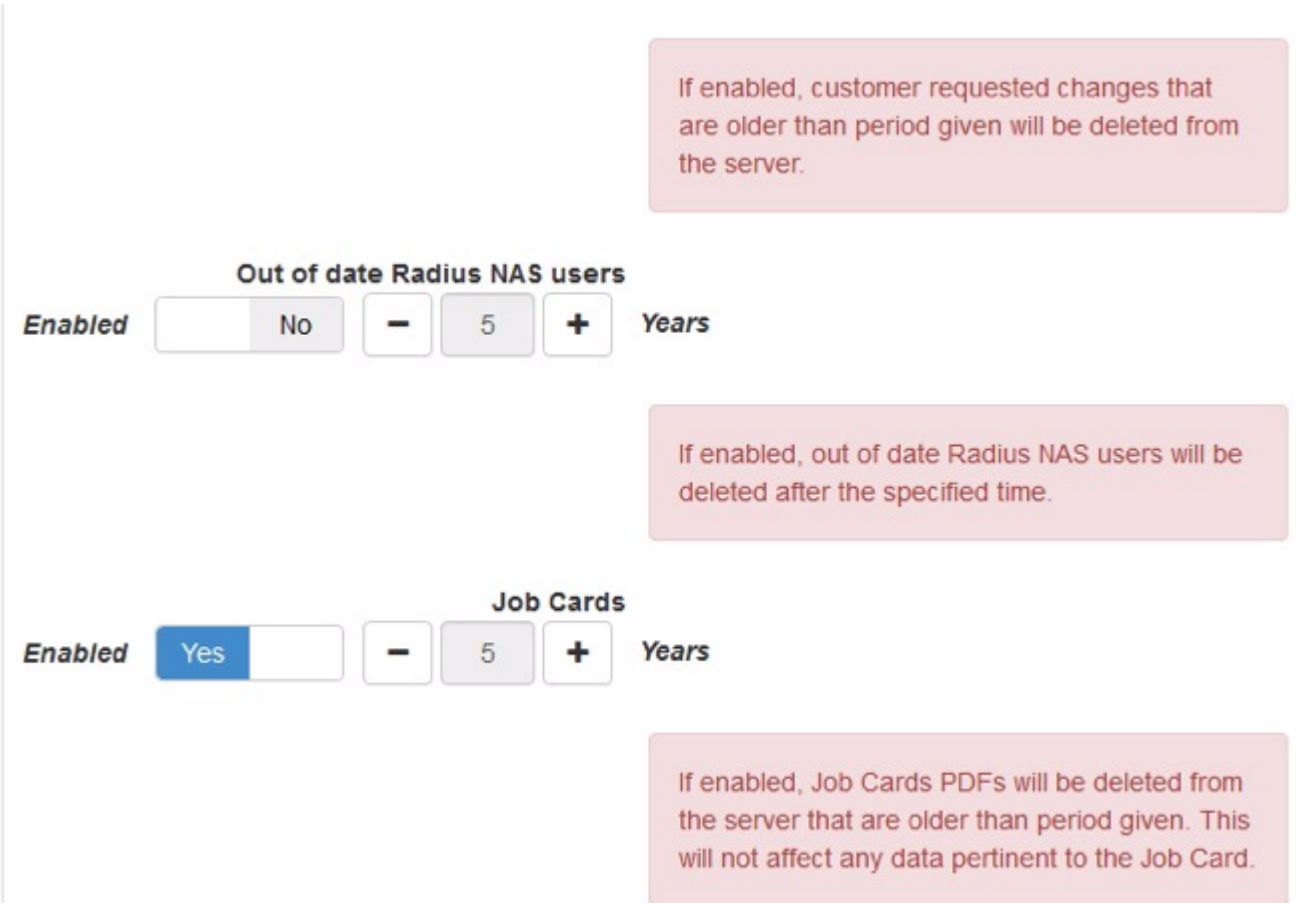

View HeroTill's [Privacy Policy](https://support.herotill.com/site/privacy-policy/)